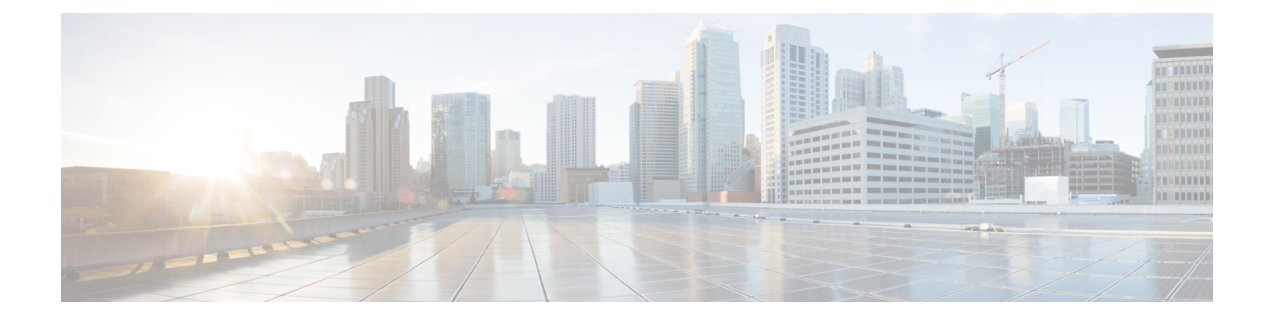

# **Using Advanced Settings**

- [SNMP,](#page-0-0) on page 1
- [Logging,](#page-3-0) on page 4
- RF [Optimization,](#page-4-0) on page 5
- [Controller](#page-4-1) Tools, on page 5

## <span id="page-0-0"></span>**SNMP**

Simple Network Management Protocol is a protocol for network management. It is used for collecting information from, and configuring, managing all the devices in the network.

Cisco Mobility Express supports SNMP Version 2 and SNMP Version 3. Both SNMP v2c and v3 are enabled by default. SNMP Version 1 is also supported on Mobility Express but enabling and disabling on SNMP Version 1 is available in CLI only.

## **Managing SNMP Version 2c**

#### **Procedure**

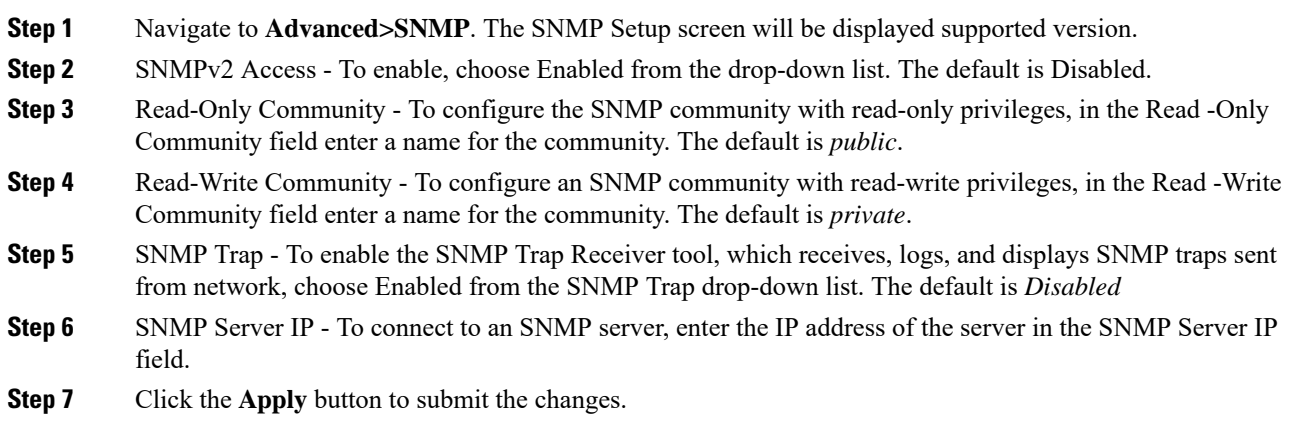

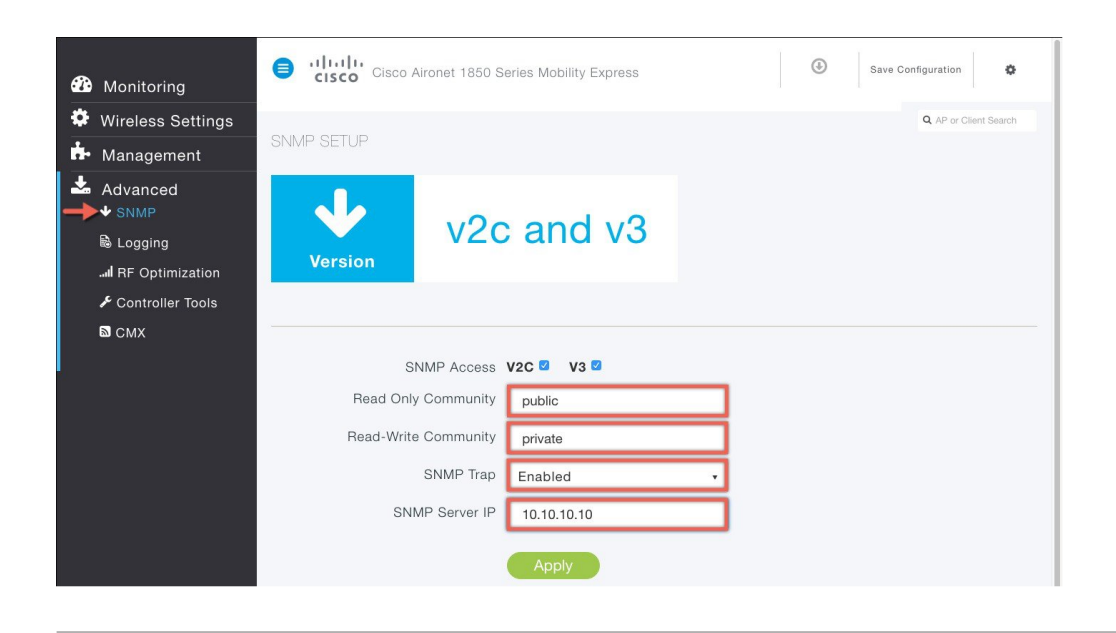

## **Managing SNMP Version 3 users**

#### **Procedure**

**Step 1** Navigate to **Advanced>SNMP**. The SNMP Setup screen will be displayed supported version.

**Step 2** Click on **Add New SNMP V3 User** button.

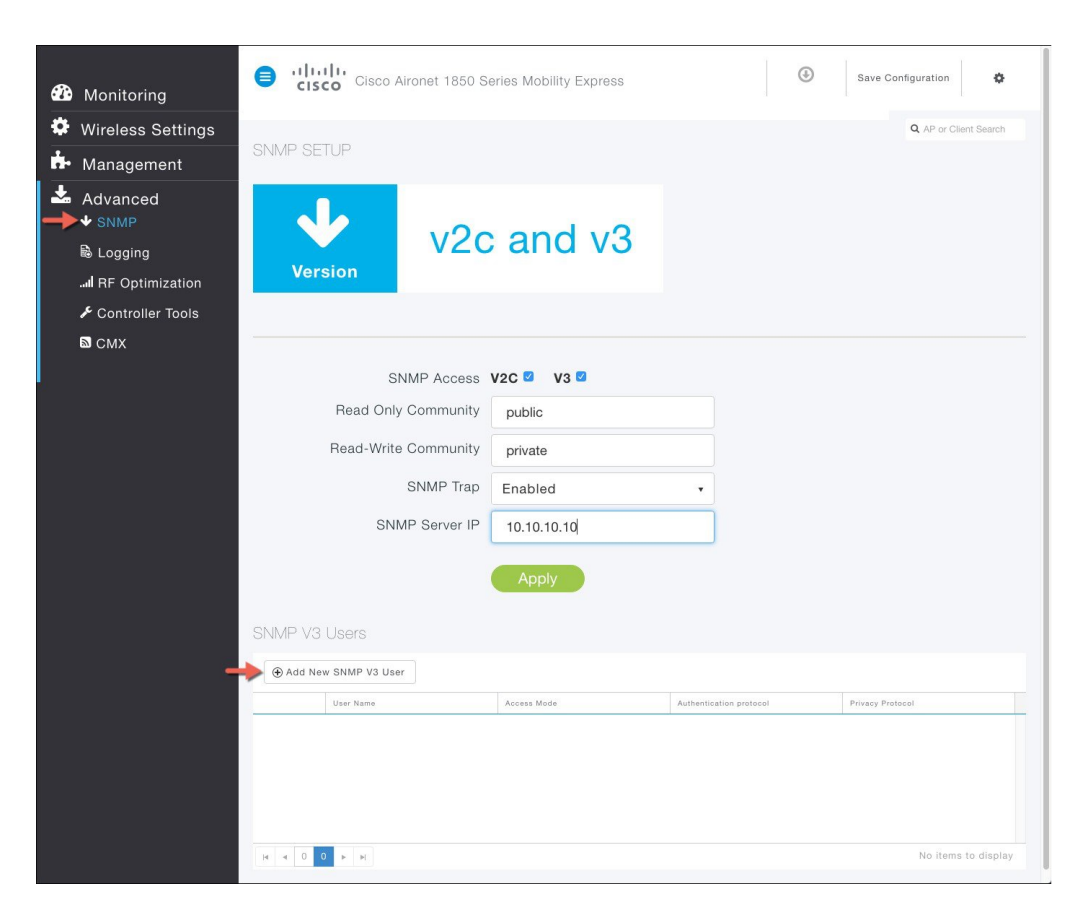

**Step 3** Enter the following parameters for the user:

- A. Username
- B. Access Mode
- C. Authentication Protocol
- D. Authentication Password and Confirm Authentication Password
- E. Privacy Protocol
- F. Privacy Password and Confirm Privacy Password

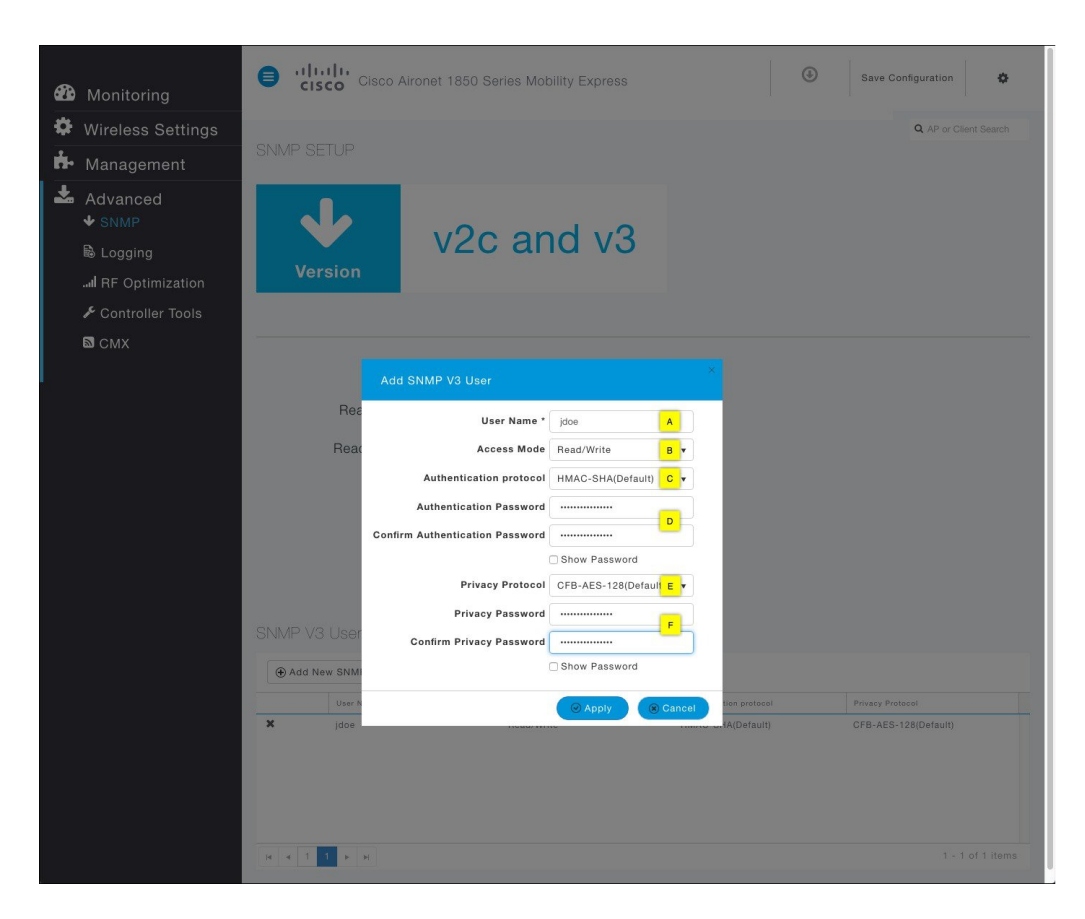

**Step 4** Click on the Apply button and save the configuration.

# <span id="page-3-0"></span>**Logging**

The System Message logging feature logs the system events to a remote server, called a Syslog server. Each system event triggers a Syslog message containing the details of that event.

If the System Message logging feature is enabled, the controller sends a syslog message to the syslog server configured on the controller.

To configure Logging on Cisco Mobility Express, follow the procedure below.

#### **Procedure**

**Step 1** Navigate to Advanced > Logging. The Logging Setup screen will be displayed. Configure the following Logging Parameters.

> A. Syslog Logging - To enable Syslog Logging, choose Enabled from the Syslog Logging drop down list. The default is Disabled.

B. Syslog Server IP - In the Syslog Server IP field, enter the IPv4 address of the syslog server

D. Syslog Facility - In the Syslog Facility drop-down list, select the syslog severity level cisco Cisco Aironet 1850 Series Mobility Express  $\odot$ ¢ Q AP or Client Searc Save Configuration **20** Monitoring Wireless Settings **LOGGING SETUP H**- Management Advanced  $\blacktriangleright$  SNMP 勗 **Disabled B** Logging Logging Il RF Optimization Controller Tools  $\blacksquare$  CMX Syslog Logging Enabled  $\boxed{A}$ Syslog Server IP\* 10.10.10.22  $\vert \mathbf{B} \vert$ Logging Level Errors (Default)  $|c|$ Syslog Facility Local Use 0  $\boxed{D}$ 

C. Logging Level - In the Logging Level drop-down list, select the syslog severity level

**Step 2** Click the Apply button to submit the changes.

## <span id="page-4-0"></span>**RF Optimization**

RF Optimization has control knobs for Client Density and Traffic Type in the Mobility Express deployment. Typically, RF Optimization is enabled and Client Density and Traffic Type is configured during the initial Setup Wizard when deploying Cisco Mobility Express. However, it can modified by following the steps below.

#### **Procedure**

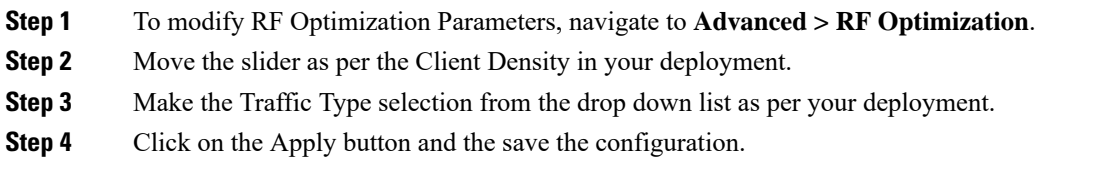

## <span id="page-4-1"></span>**Controller Tools**

The Controller Tools enables admin users to Restart the controller, clear the controller configuration and set the Mobility Express network to Factory Default, and Export and Import Controller configuration files.

### **Restart Controller**

#### **Procedure**

- **Step 1** To Restart the Controller, navigate to **Advanced > Controller Tools**.
- **Step 2** Click on the Restart Controller button.
- **Step 3** Click Yes on the Restart Controller window.
	- Since you chose to reset the active Primary AP which is running the controller function, upon reset, a new Primary AP will be elected as a Primary. During the reset, AP will fall back to Standalone mode and will continue to service clients. No new clients can be on-boarded until a new Primary AP is elected and the Standalone APs go back to Connected Mode. **Note**

### **Clear Controller Configuration**

You can change the Mobility Express network to its default configuration by clearing the controller configuration and performing Reset to Factory Default.

**Note**

#### **Procedure**

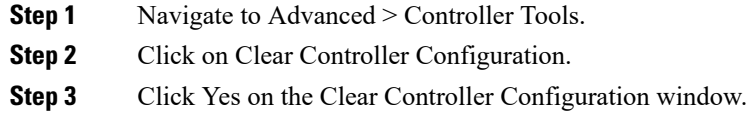

### **Export and Import of Controller Configuration File**

One can export or import Mobility Express controller configuration file. To export the active controller configuration file, follow the steps below:

<sup>•</sup> This operation must be performed by an Admin user. You cannot restore the previous configurations. • Performing Reset to Factory Default using GUI deletes the controller configuration from all the Mobility Express capable Access Points which is followed by a reboot of the Primary AP. After the reboot, all Mobility Express capable Access Points will broadcast the *CiscoAirProvsion* SSID.

### **Exporting Controller Configuration File**

#### **Procedure**

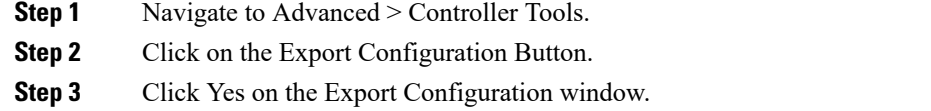

It may take up to a minute to generate the configuration file before you see it being saved to your local device. **Note**

### **Importing Controller Configuration File**

#### **Procedure**

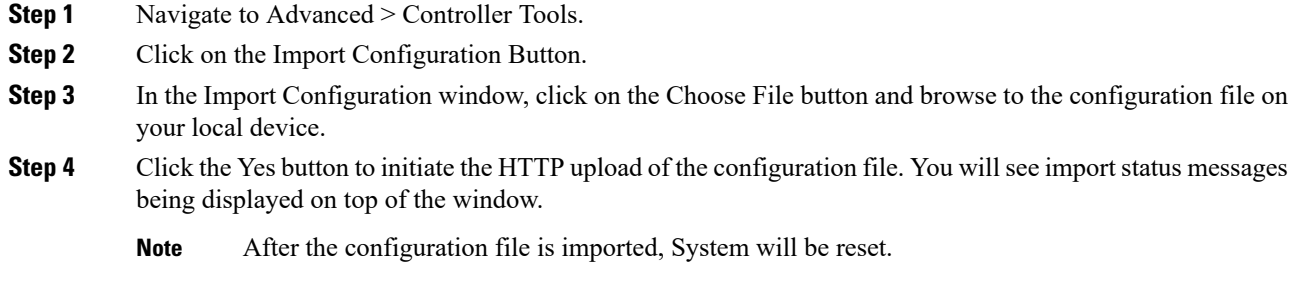

### **Export of Logs, core and crash files**

Cisco Mobility Express provides a simplified way to collect and bundle all the necessary files for TAC. This bundle can then be transferred to a TFTP or FTP server.

The following files are collected from the Controller:

- ap-crash-data—Upload the ap-crash files.
- config—Upload the system's configuration file.
- coredump—Upload the system's Core Dump.
- crashfile—Upload the system's crash file.
- debug-file—Upload the system's debug log file
- run-config—Upload the controller's running configuration
- systemtrace—Upload the system's trace file.
- traplog—Upload the system's msglog and traplog collected before previous system reset.
- errorlog—Upload the system's error log.
- radio-core-dump—Upload the ap-radio core dump files

The following files are collected from an Access Point:

- show tech-support
- /var/log/messages
- /var/log/messages.0
- /var/log/crash\_log
- /storage/base\_capwap\_cfg\_info
- /storage/config.\*
- /proc/meminfo
- /proc/\*/status

To generate the bundle with the files, follow the steps below:

#### **Procedure**

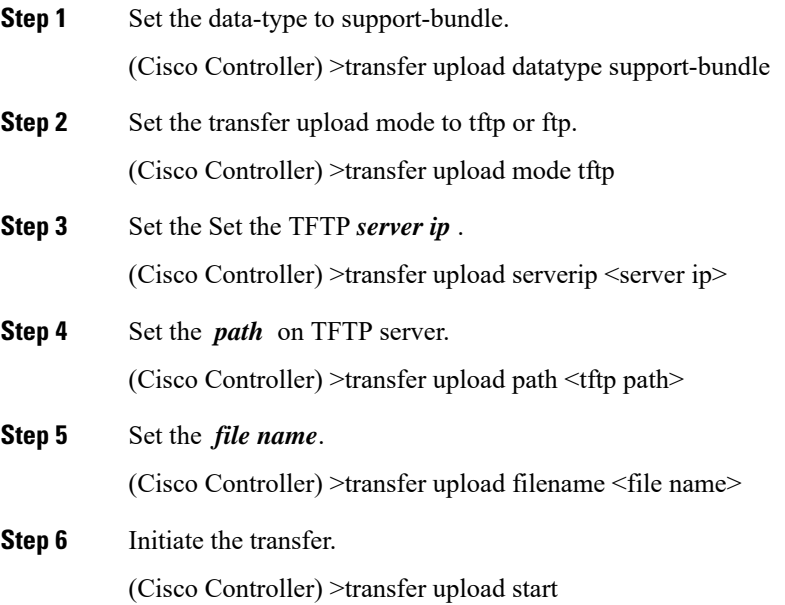